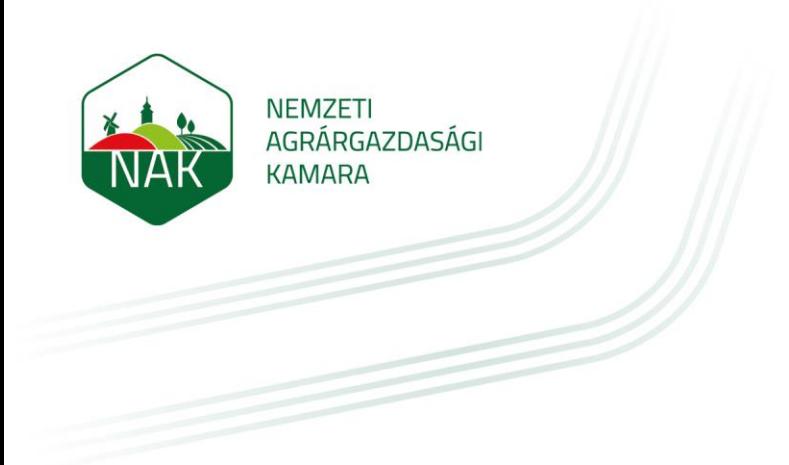

# **ÚTMUTATÓ ÜGYFELEK RÉSZÉRE A NÉBIH ÜPR FELÜLETÉN LÉTREHOZANDÓ, A NEMZETI AGRÁRGAZDASÁGI KAMARÁNAK ADHATÓ MEGHATALMAZÁSHOZ**

**2023.08.21.**

Az útmutató célja a Nemzeti Élelmiszerlánc-biztonsági Hivatal (NÉBIH) ügyfélprofil rendszerében (ÜPR) létrehozható meghatalmazás bemutatása ahhoz, hogy az elektronikus gazdálkodási naplót vezető gazdálkodó a napló vezetéséhez a Nemzeti Agrárgazdasági Kamara falugazdászának segítségét igénybe vehesse.

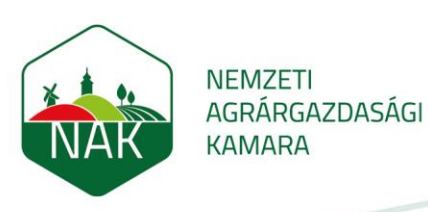

## **I. Figyelemfelhívás**

Az útmutató a Nemzeti Agrárgazdasági Kamara, mint meghatalmazott szervezet részére adható meghatalmazás létrehozásának lépéseit mutatja be.

A meghatalmazás létrehozásához az ügyfélnek rendelkeznie kell ügyfélkapuval.

Az ügyfél a falugazdász segítségét az e-gazdálkodási napló vezetéséhez csak az útmutató szerint létesített, a Nemzeti Agrárgazdasági Kamarának adott meghatalmazással veheti igénybe.

## **II. A meghatalmazás létrehozásának lépései**

- 1. Másolja be a böngészője címsorába, vagy kattintson erre a linkre: [https://upr.nebih.gov.hu](https://upr.nebih.gov.hu/)
- 2. A felugró ablakban kattintson a zöld "Bejelentkezés" gombra:

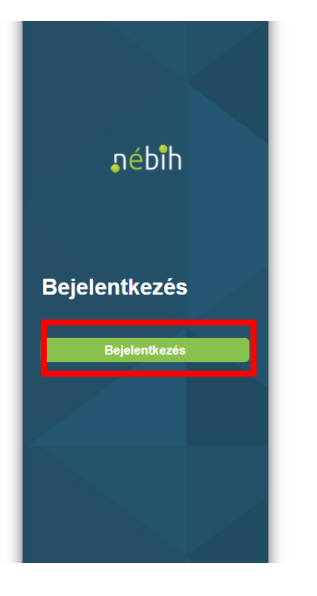

### Tisztelt Ügyfelünk!

Üdvözöljük a NÉBIH Ügyfélprofil Rendszerének felületén State a Központi a vezeni i egyiselmin resinszerelenek elementek a Központi Azonosítási Ügynök<br>A belépéshez, kérjük, nyomja meg a "Bejelentkezés" gombot. A felületre a Központi Azonosítási Ügynök<br>(KAÜ) segítségével, többek újat: https://ugyfelkapu.gov.hu/elfelejtett-jelszo

A NÉBIH Ügyfélprofil Rendszerébe való belépés után lehetősége van az élelmiszerlánc-felügyelettel<br>kapcsolatos elektronikus ügyintézésre.

NÉBIH Ügyfélprofil Rendszerében való elektronikus ügyintézésre csak KAÜ-s azonosítással történő<br>belépést követően van lehetőség, azonban a rendszer felületén található ügykatalógus megtekintése<br>bejelentkezés nélkül is bizt Ügykatalógusa

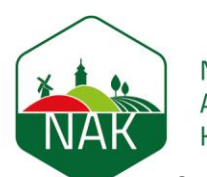

**NEMZETI** AGRÁRGAZDASÁGI **KAMARA** 

3. Válasszuk ki az általunk használt bejelentkezési (pl. Ügyfélkapu) módot majd végezzük el a belépést:

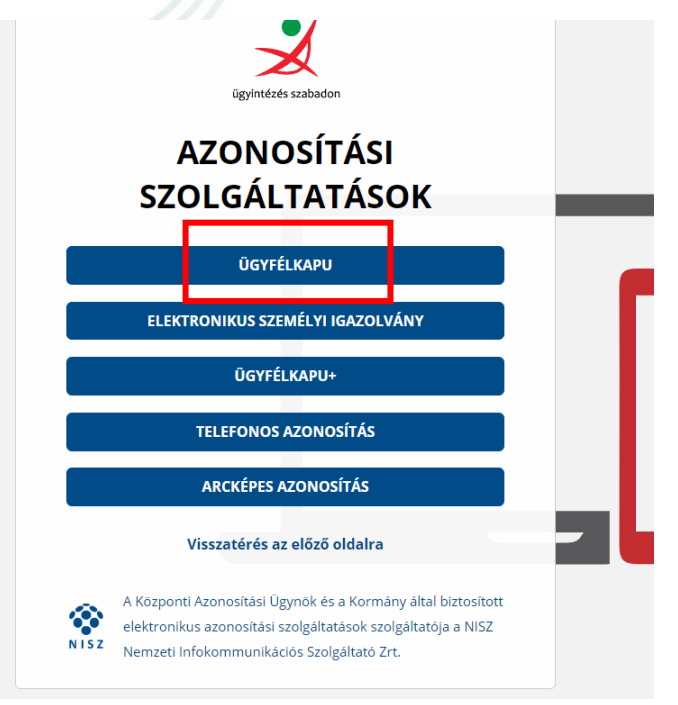

4. A felhasználónév és a jelszó megadása után a megnyíló felületen kattintson a Meghatalmazás menüpontra:

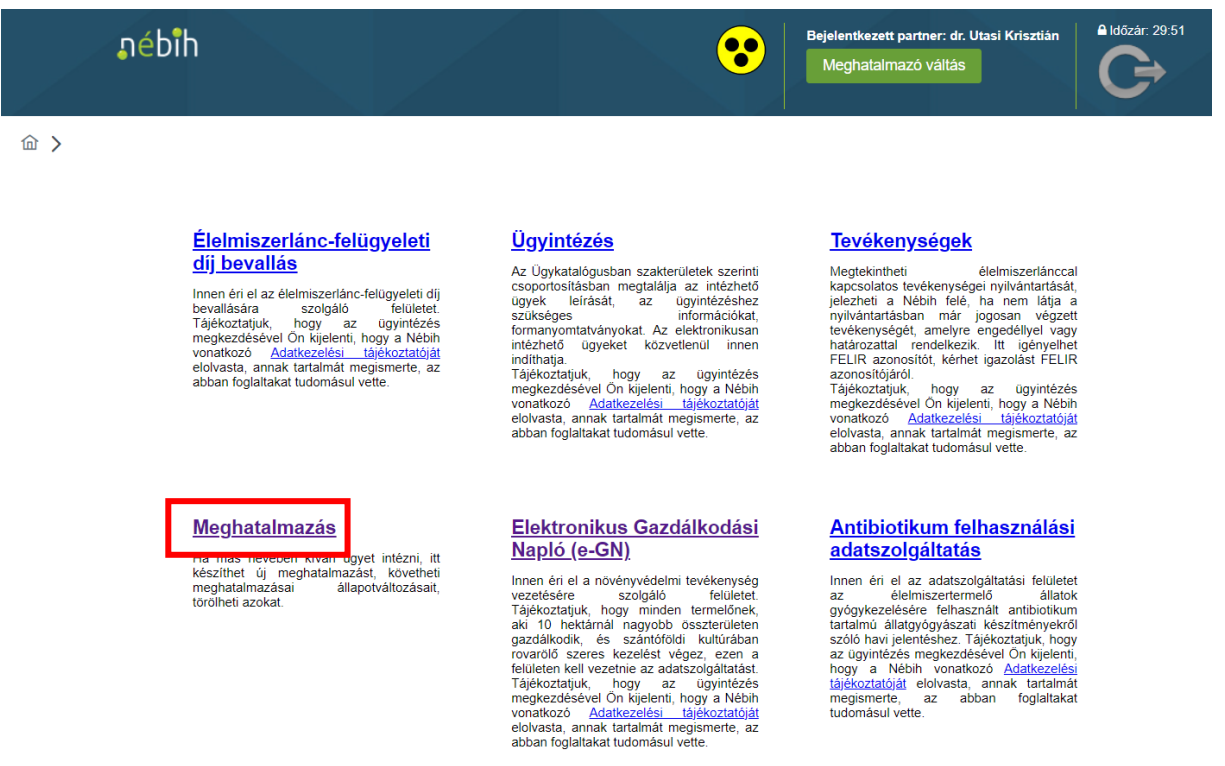

Tenen éri el az adatszolgáltatási felületet<br>naz el elelmiszertermelő éllatok<br>gyógykezelésére felhasznátt antibiotikum<br>tartalmú állatayógyászati készítményekről<br>szóló havi jelentéshez. Tájékoztatjuk, hogy<br>naz ugymérese megk

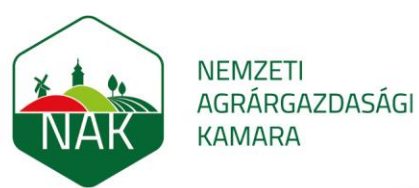

5. A falugazdászát ügyintézésre jogosító meghatalmazás létrehozásához jelölje meg a "Saját nevemben járok el" lehetőséget, majd kattintson a "Tovább" gombra:

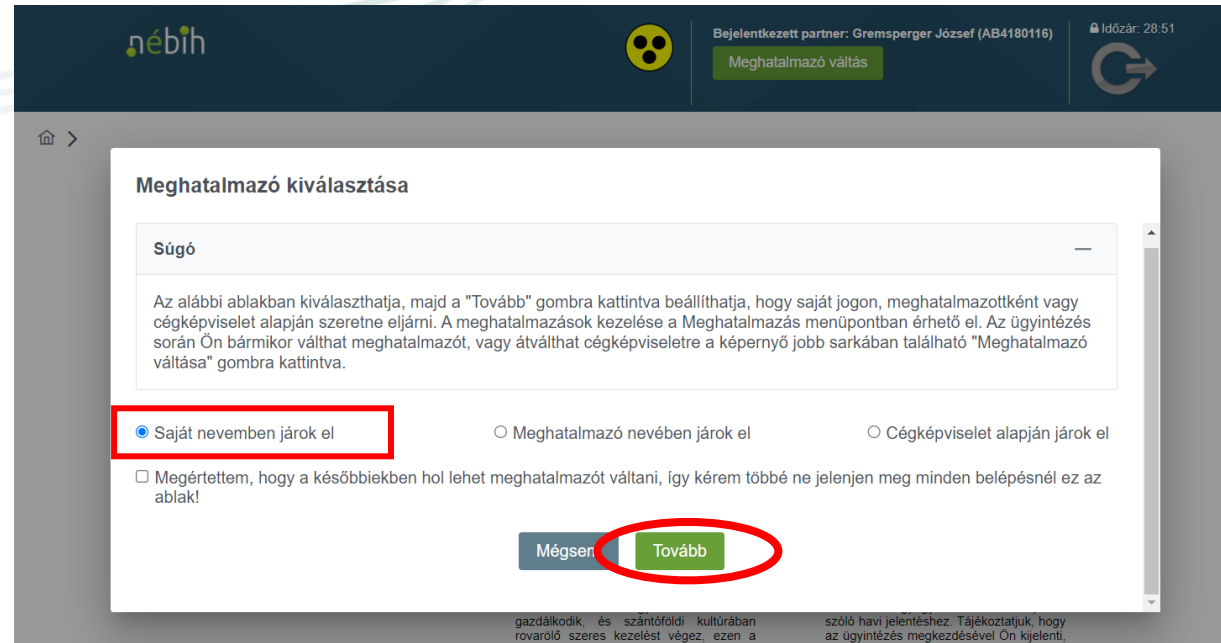

6. Válassza az Új meghatalmazás menüpontot:

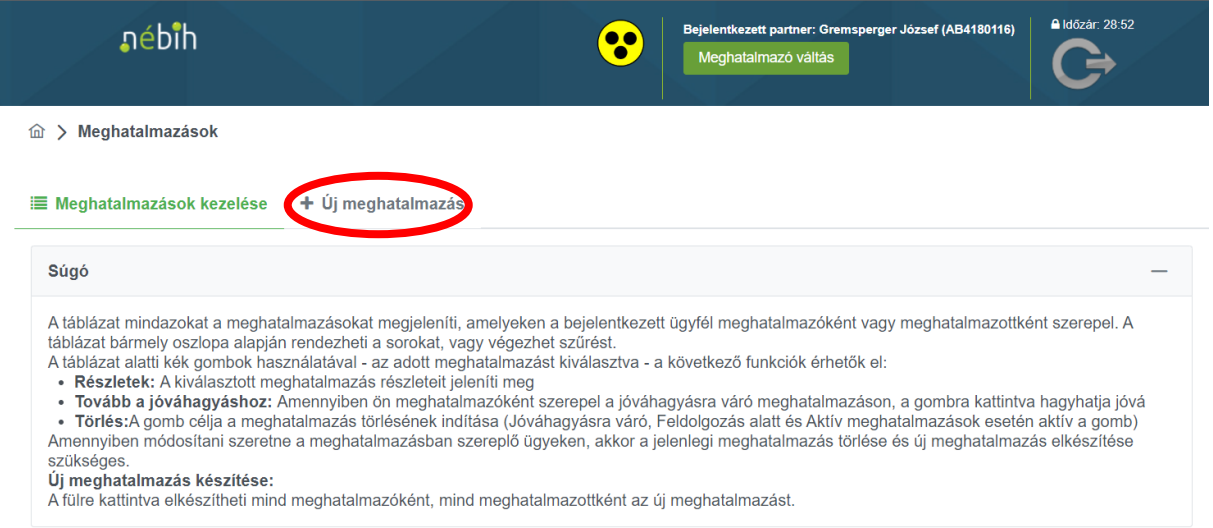

- 7. Az Új meghatalmazás felületen gördüljön lejjebb az alábbi adatblokkokra.
	- itt a Személyek blokkban zöld színnel kiemelve kell látni: "A meghatalmazást meghatalmazóként hozom létre" feliratot
	- a Meghatalmazó adatblokkban az ügyfélnek a saját adatait, vagy az általa képviselt szervezet adatait kell látnia
	- **a Meghatalmazott adatblokkban tegyen egy pipát az "A meghatalmazást a Nemzeti Agrárgazdasági Kamara, mint meghatalmazott részére adom, elektronikus gazdálkodási napló beküldésére" szövegrész előtti jelölőnégyzetbe:**

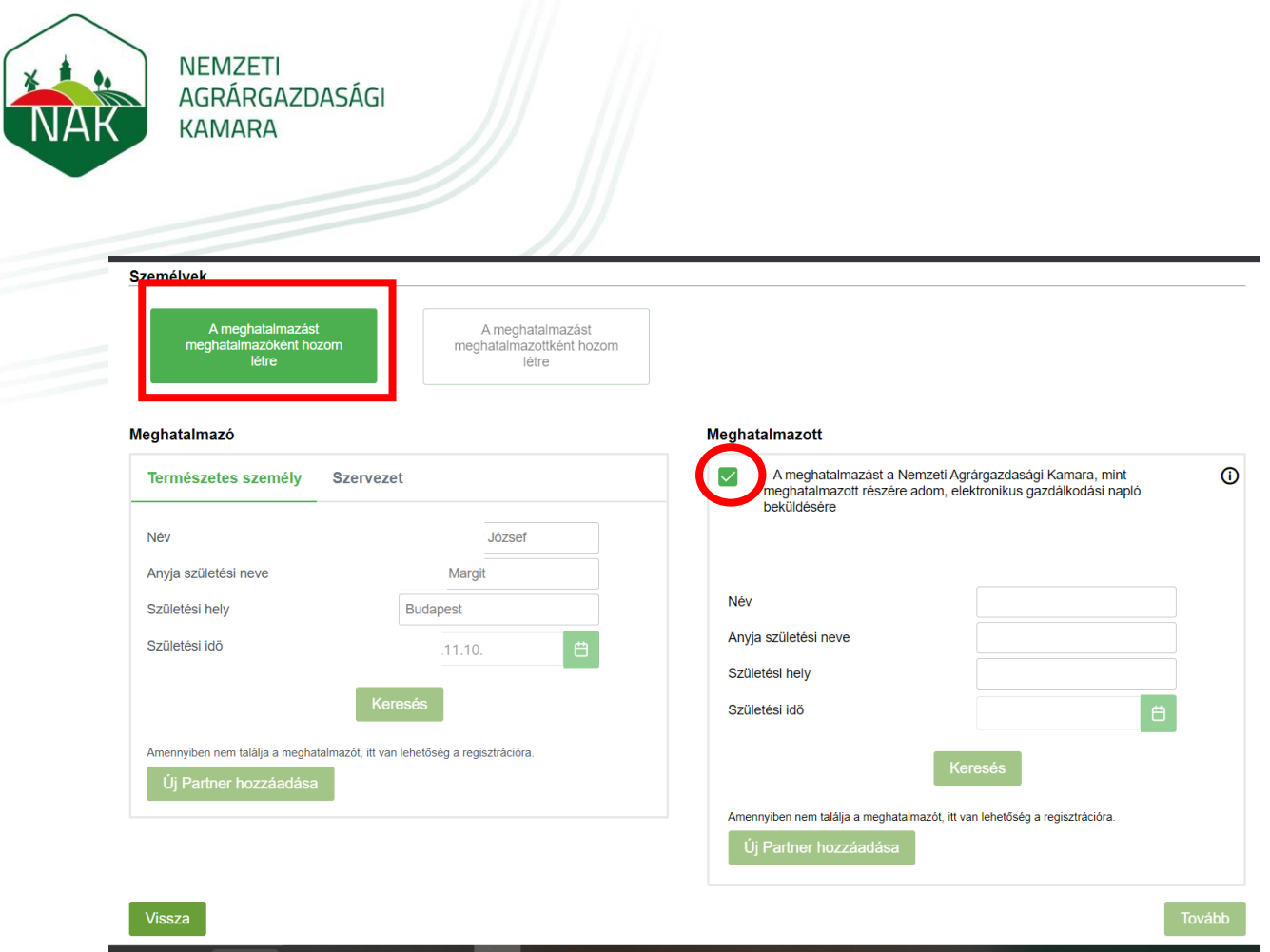

8. Gördüljön lejjebb és adja meg a meghatalmazás időbeli hatályát (példa: Mai naptól – Visszavonásig, de a naptárak segítségével is megadható maximum 5 éves időtartam), majd kattintson a "Tovább" gombra (a kék színnel keretezett tárgyi hatály kötelező, nem kell választani):

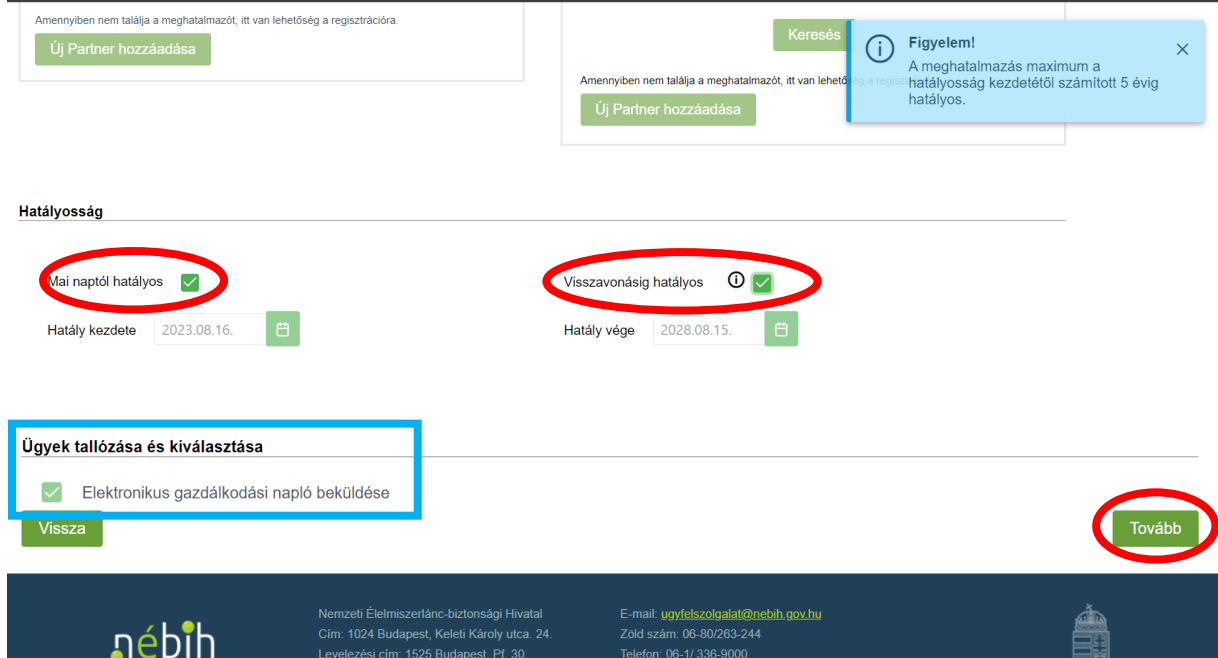

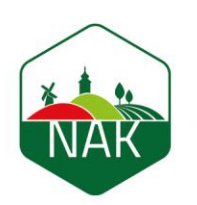

## **NEMZETI** AGRÁRGAZDASÁGI **KAMARA**

9. A kattintást követően megjelenik a Meghatalmazás adatok áttekintése felület. Itt ellenőrizheti a meghatalmazásban megadott adatokat:

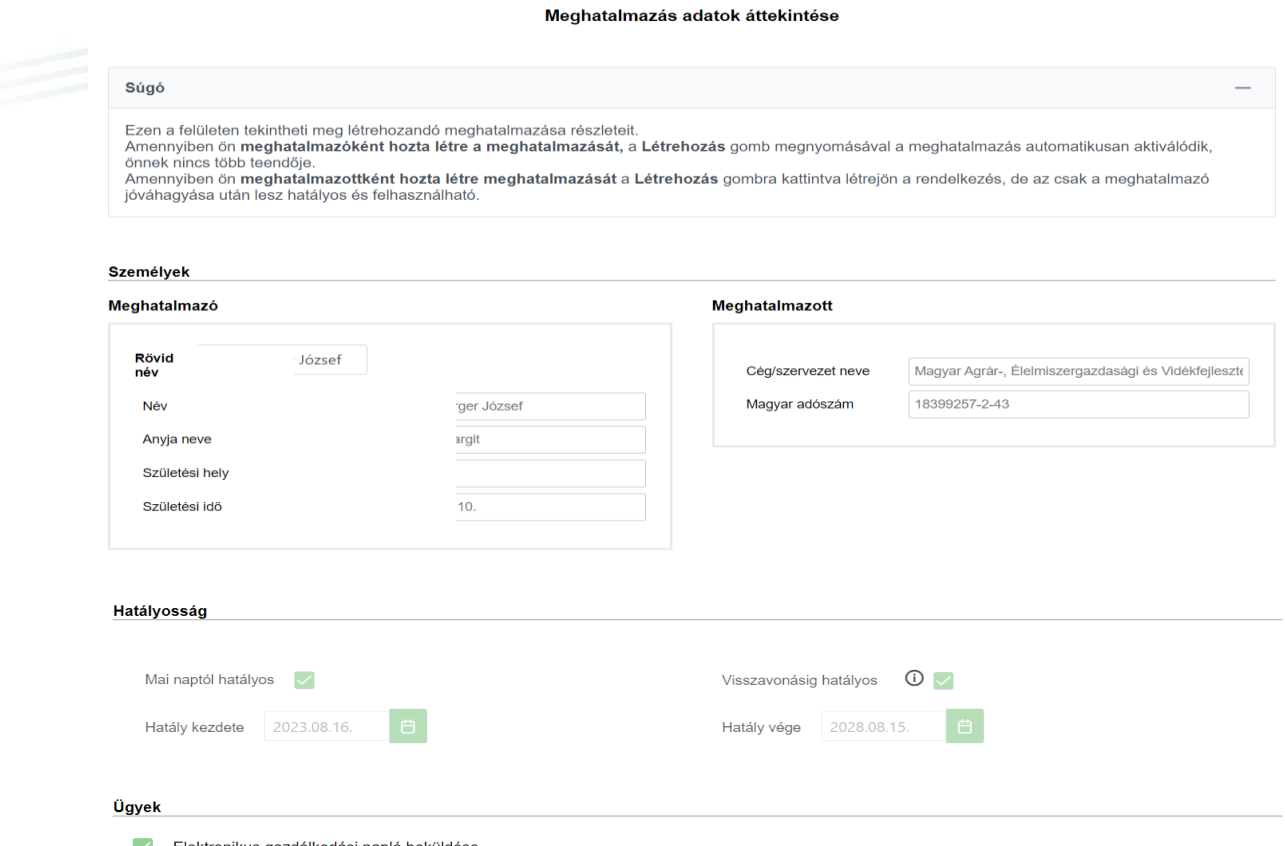

- Elektronikus gazdálkodási napló beküldése
- 10. Az áttekintő felület alsó részén található Tájékoztató című blokk tartalmazza az "A Meghatalmazó és a Meghatalmazott (a Nemzeti Agrárgazdasági Kamara) közötti jogviszonyra vonatkozó feltételeket és kikötéseket, amit az adatblokk jobb oldalán található csuszka segítségével olvashat végig. A tájékoztató elolvasását követően kattintással jelezze az "A tájékoztatóban foglaltakat megértettem és tudomásul vettem" mondat előtti jelölővel, hogy a feltételeket elfogadja. Csak ezt követően lehet a "Létrehozás" gombra kattintani, amivel a meghatalmazás létrejön:

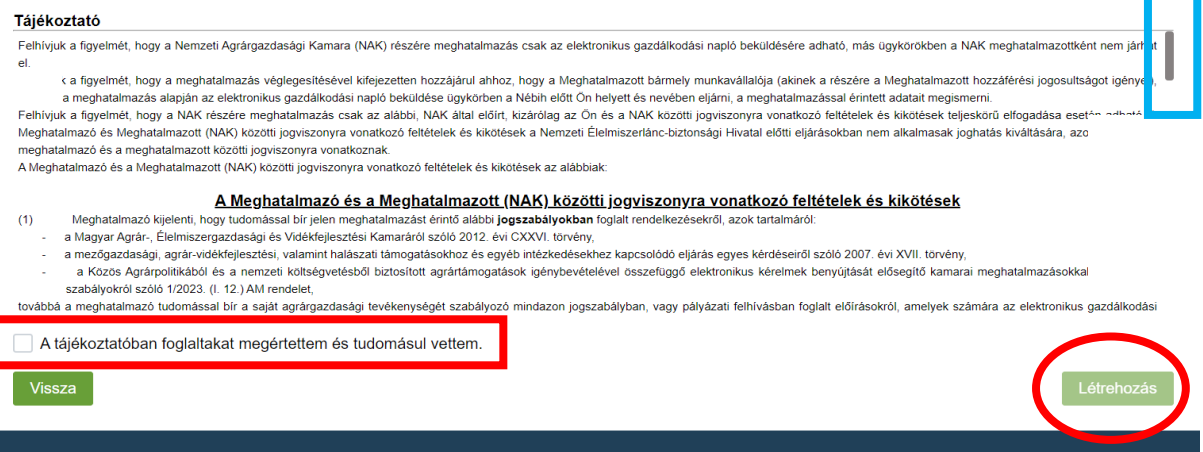

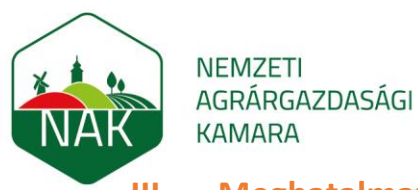

## **III. Meghatalmazás törlése**

A hatályos meghatalmazást szükség esetén az alábbi lépésekben lehet a nyilvántartásból törölni, jogilag visszavonni:

1. Az elektronikus ügyintézési felültre való belépést követően a Meghatalmazások felületen a Meghatalmazások kezelése felületre kell lépni:

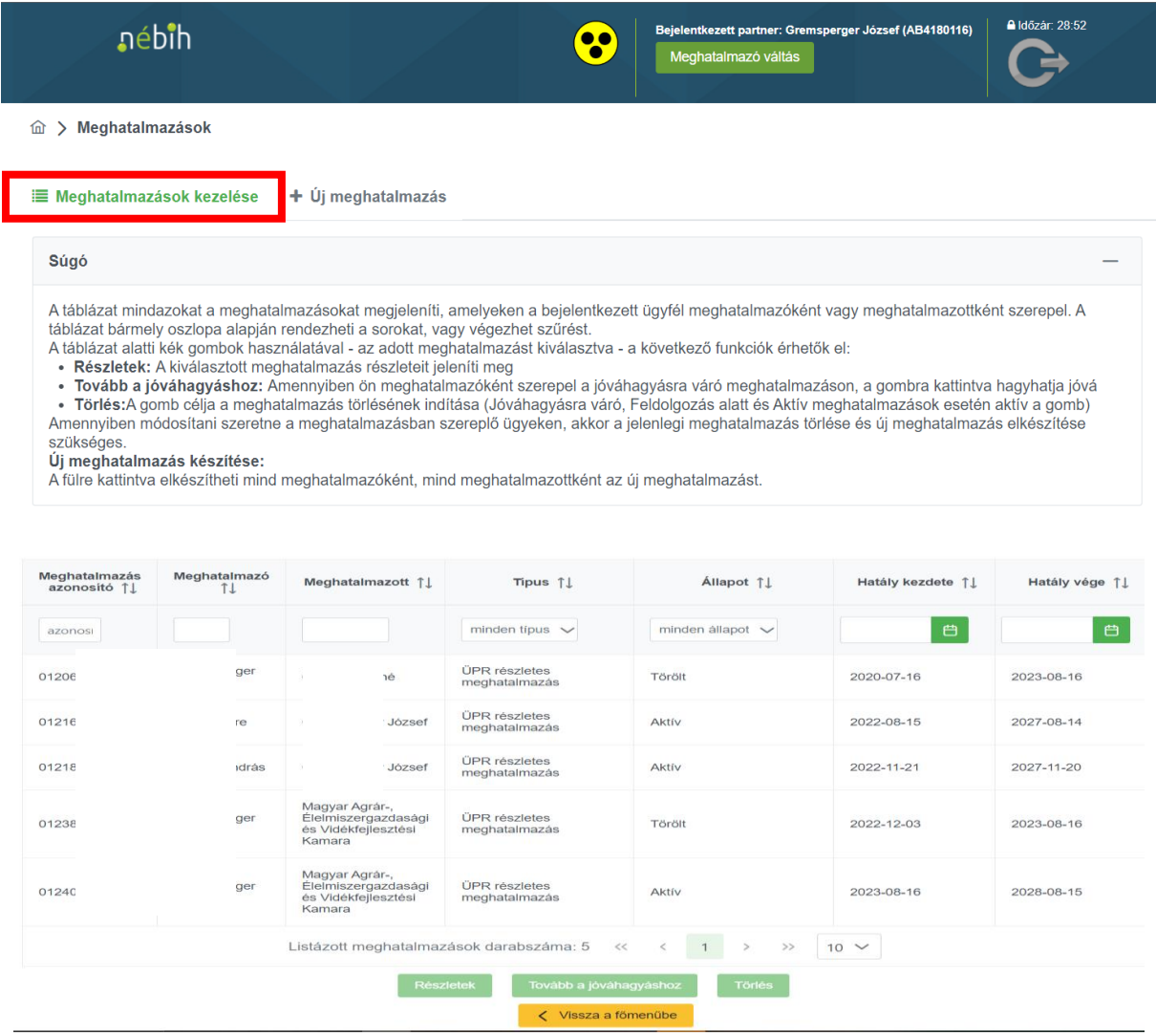

2. A felületen az adott sorra kattintva jelölheti ki törlésre a feleslegessé vált meghatalmazást (eredményes a kijelölés, ha a sor az alábbi képen látható halványzöld színűre vált), és kattintson a "Törlés" gombra:

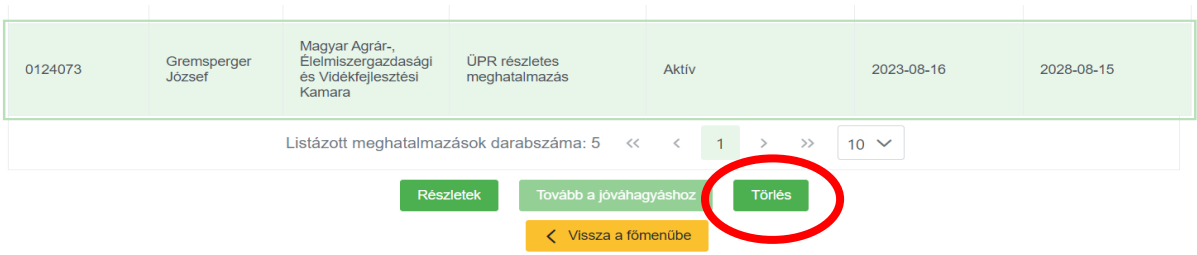

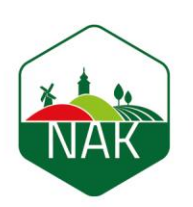

**NEMZETI** AGRÁRGAZDASÁGI **KAMARA** 

3. Kattintás után megnyílik a törlésre kijelölt meghatalmazás. Az adatokat itt még egyszer áttekintheti, és dönthet úgy, hogy a meghatalmazást nem töröli (ebben az esetben kattintson a "Vissza" gombra), vagy megerősíti és véglegesíti a törlést a "Törlés" gombra kattintással:

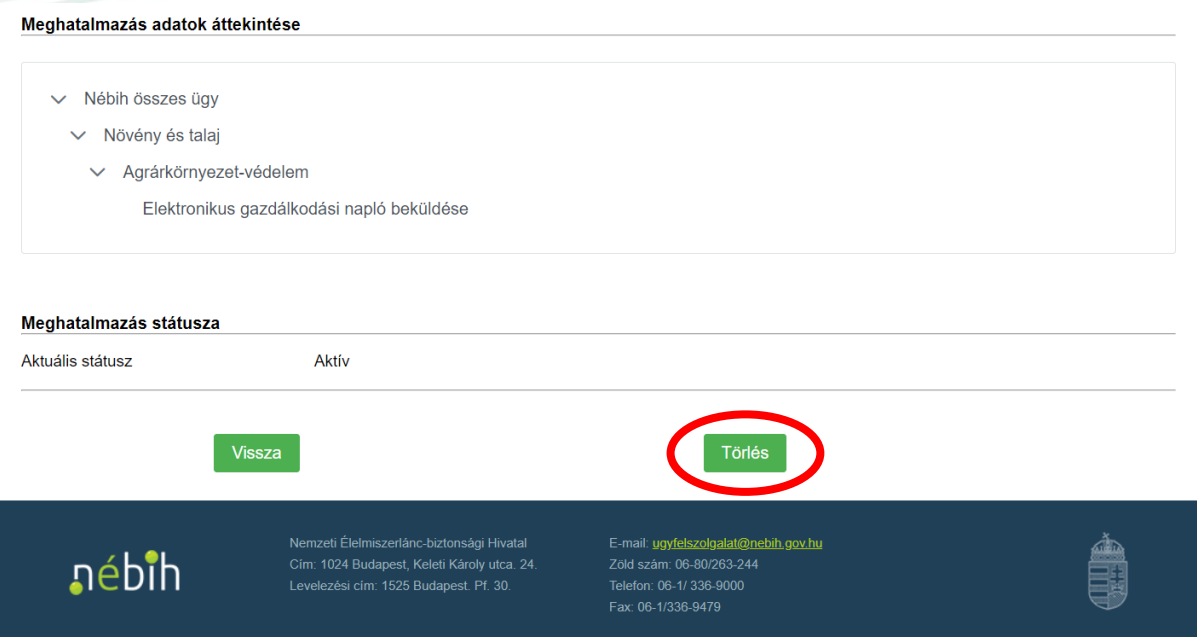